## Adding Chat and Meet video to your Google Classroom.

## Adding resources to Google Classroom

Google classroom is the place to host all your classwork and documents. Google Classroom is the front page for your drive and allows you to share things that are in your drive to others who are enrolled in the class.

Classroom allows you to send out document and work to be done via <u>Assignments</u>
Classroom has different options for types of task to set <u>Questions</u>, Docs, Sheets, Quizzes and anything that can be hyperlinked (eg A Meet)

## Adding video chats to a class

If you cannot be in the same classroom as the members of your class then Chat or Meet can be used to connect with them.

Step One - open your calendar and <u>add a new event</u> on the date you wish the chat to occur. Fill in the date and time then <u>click add conferencing</u>. This will create a Meet that you can share with your group.

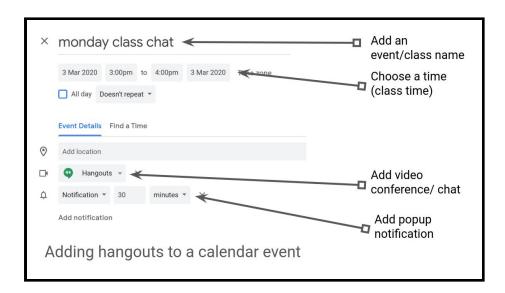

If you are using Google Meet you can right click or ctrl click to copy the link to the Meet

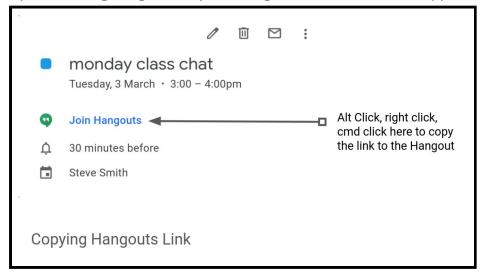

Choose to 'Copy link address" and post this to your classroom as a 'Material' post . The Students can then click on the link at an agreed time (posted on your classroom or shared via the class calendar) to open the Meet chat.

You can also add Google Meet to a calendar event. Start a new event, choose the date and time and then choose add conferencing.

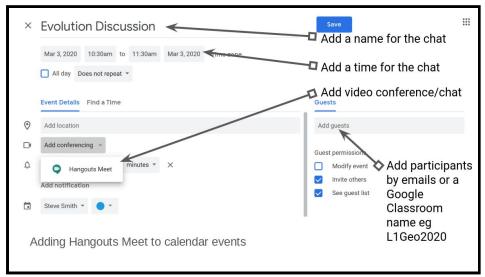

You can now copy the Google Meet link or join code from the calendar entry

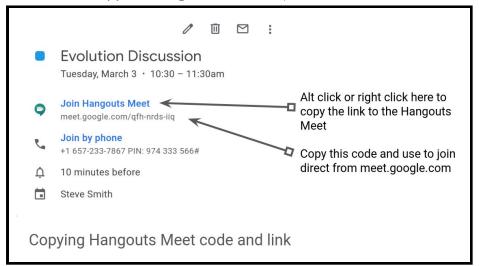

This link can be sent via email or added to a Google Classroom post to allow students to join the Meet.

If you add a calendar event and choose your class calendar to add it to, the event with Meet will appear in the student's calendar too.

If you are using Google Meet then you can go to meet.google.com and click on join/start a meeting. Add a Google meet name for your class eg 'tgs12bio2020'.

This join code or link can be given to students (via classroom or email) to allow them to join the chat at an agreed time and the meeting will begin. Instructions for this <u>can be seen here</u>.

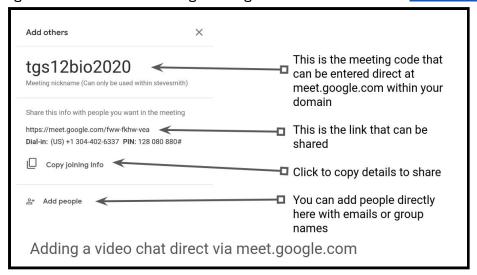

The Meeting ID (as shown above)can be entered direct at meet.google.com as well, ie for this one it is fww fkhw vea. So go to meet.google.com then at the welcome screen add this code to join

## **Sharing your Screen**

Once you are in a Meet you can choose to share your screen so the other people in the call can see what you have on your screen.

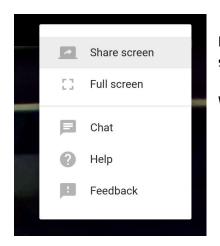

In Google Meet click the three dots at the top left and then choose share screen

When you are finished choose stop sharing to return to the call

Present now

In Meet click 'present now' in the bottom right of the screen

When you are finished choose stop sharing to return to the call

Slides of the above info can be seen here

A Google Site of <u>Help videos can be found here</u> @crispy\_smith

stevesmith.org/